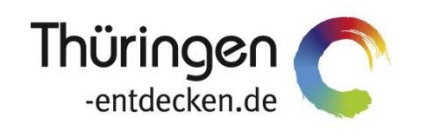

**THÜRINGEN BUCHEN** regional · persönlich · vielfältig

# **Dokumentation Frontend TBase Modul Datenpflege Veranstalterpauschalen**

Software DMS TOMAS®

September 2018

# Inhalt

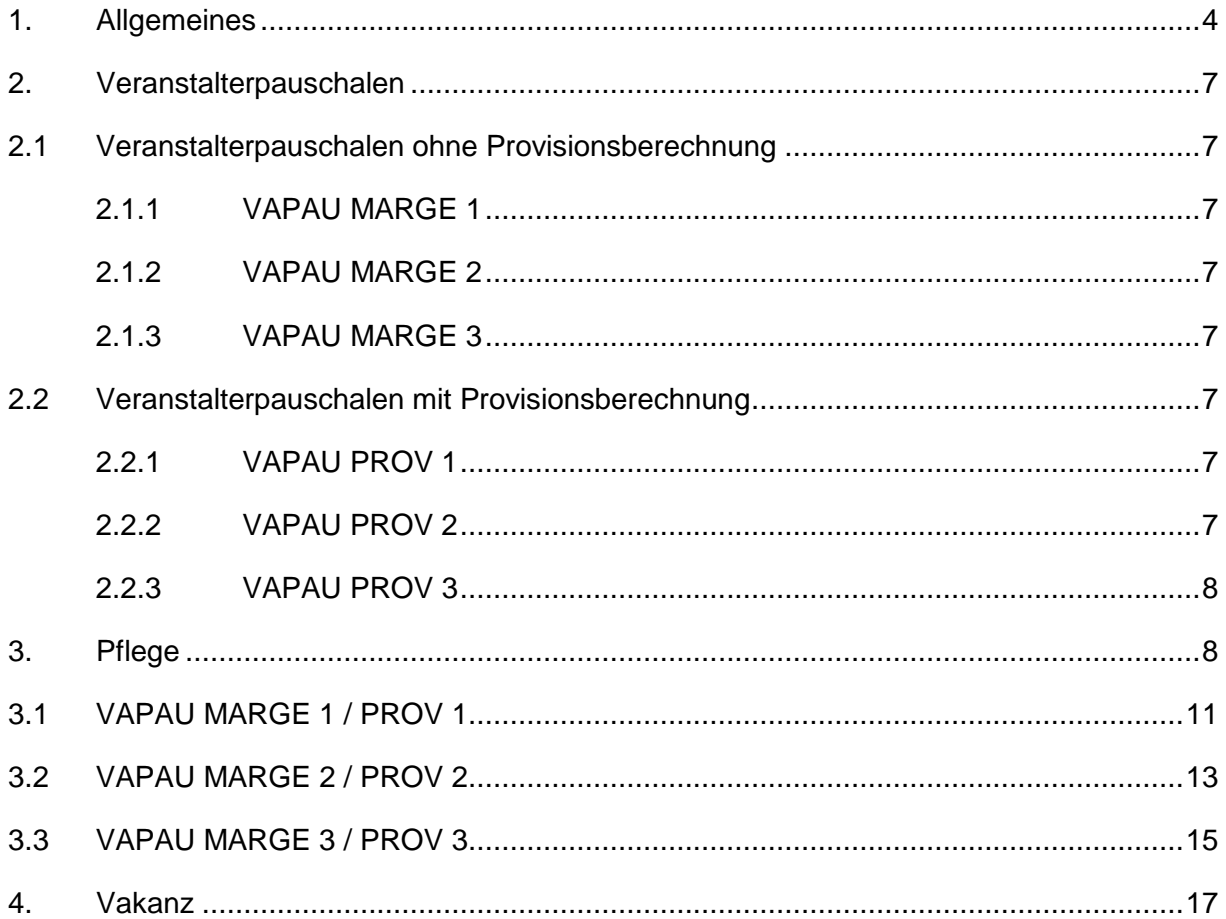

# <span id="page-3-0"></span>**1. Allgemeines**

Das Frontend TBase steht allen *Thüringen buchen*-Buchungsstellen zur Verfügung. Über das Frontend erfolgt u.a. die Pflege von Stammdaten, das Erstellen von Buchungsvorgängen, die Erstellung von Statistiken und Provisionsabrechnungen.

Das Frontend TBase ist nach Menüpunkten aufgebaut. Die Menüleiste befindet sich links. Die Verfügbarkeit der einzelnen Menüpunkte ist von den Rechten des jeweiligen Benutzer-Zugangs abhängig.

Folgende Menüpunkte stehen über das TBase zur Verfügung:

- Intranet
- Vakanz
- Vorgänge
- Leistungsträger
- Backoffice
- Einstellungen
- **Hinweis:** Es wird empfohlen, TBase über den Browser MS Internet Explorer auszuführen. Die Verwendung anderer Browser ist möglich, bei diesen kann es aber zu grafischen/ digitalen Abweichungen in der Darstellung kommen. Stellen Sie bitte sicher, dass Sie immer die aktuelle Browser-Version verwenden.

Über die URL<https://ttg.tomas.travel/irs/> wird die Internet-Seite für TBase aufgerufen.

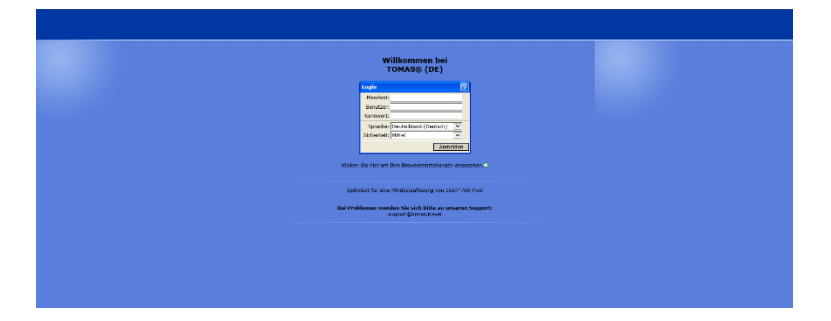

Die Anmeldung erfolgt mit personalisierten Zugangsdaten, bestehend aus dem Kürzel für Ihre *Thüringen buchen*-Buchungsstelle, Ihrem Nachnamen und Passwort. Die Zugangsdaten werden durch die Thüringer Tourismus GmbH (TTG) bereitgestellt.

Nach dem Einloggen wird die Startseite geöffnet.

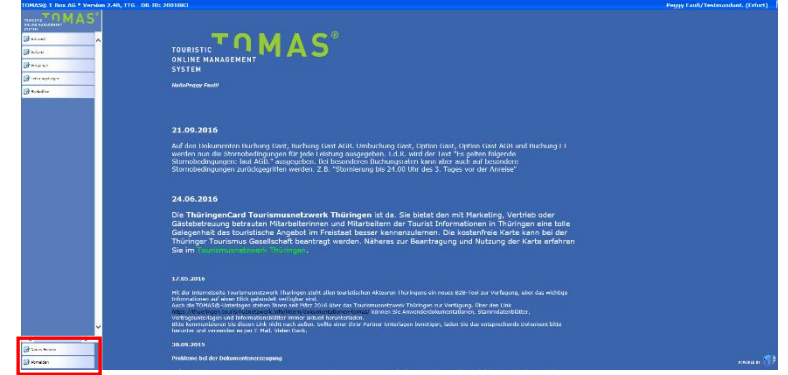

Auf der Startseite werden immer die aktuellen Neuigkeiten angezeigt.

Links unten in der Maske findet sich der Abmeldebutton. Weiterhin können Sie über den Button *Neues Fenster* eine weitere TBase-Maske unter der gleichen Anmeldung in einem neuen Browser-Fenster öffnen.

**Hinweis:** Es ist möglich mit mehreren aktiven Anmeldungen vom gleichen oder von unterschiedlichen Benutzern im gleichen Browser zu arbeiten.

Unter *Intranet* – *Meine Einstellungen* sind die Einstellungen des jeweiligen Benutzers zu finden.

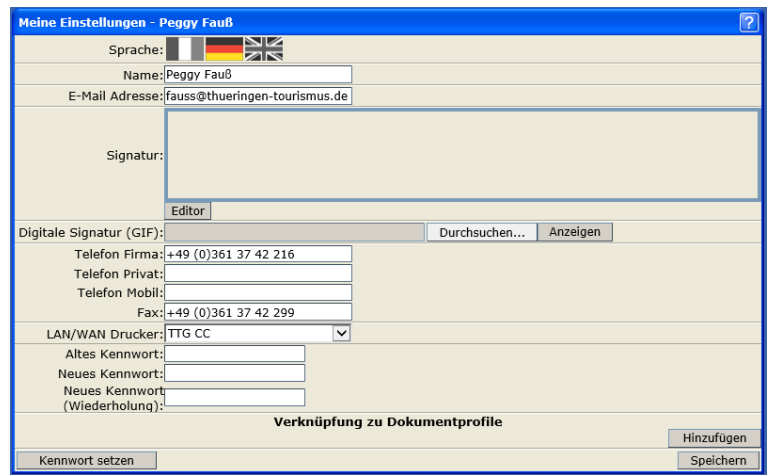

Folgende Felder müssen zwingend gefüllt sein:

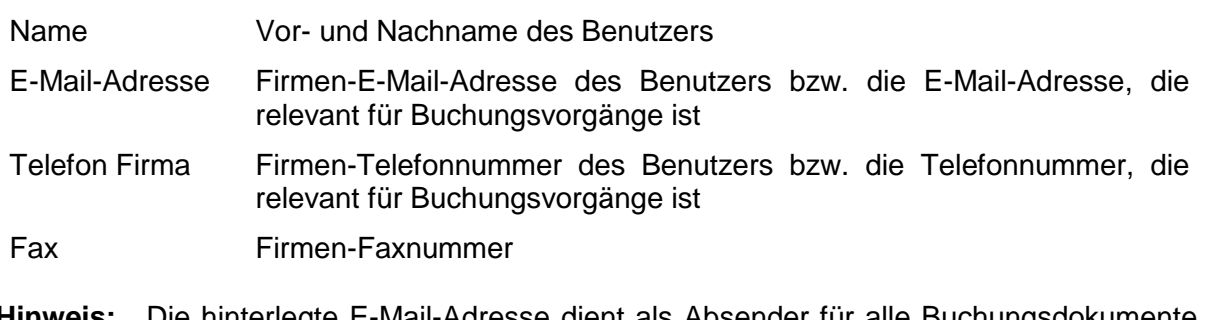

**Hinweis:** Die hinterlegte E-Mail-Adresse dient als Absender für alle Buchungsdokumente, die unter dem Benutzer erstellt werden. Name, E-Mail-Adresse, Telefonnummer und Fax werden auf den Buchungsdokumenten angedruckt.

Weitere optionale Felder:

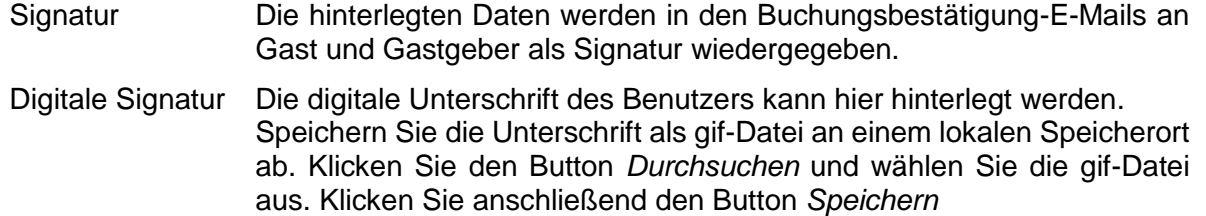

LAN/WAN Drucker Wenn für Ihre *Thüringen buchen*-Buchungsstelle der Mailprinter eingerichtet wurde, können Sie hier den Drucker einstellen, auf dem die Buchungsdokumente ausgedruckt werden sollen.

Die persönlichen Einstellungen lassen sich jederzeit ändern.

Weiterhin können Sie das Passwort in Ihr persönliches Passwort ändern. Hierfür geben Sie in das Feld *Altes Kennwort* Ihr Passwort ein. In die Felder *Neues Kennwort* und *Neues Kennwort*  *(Wiederholung)* geben Sie Ihr persönliches Passwort ein. Anschließend klicken Sie den Button *Kennwort setzen* und zum Schluss den Button *Speichern*.

**Hinweis:** Arbeiten Sie im TBase grundsätzlich immer mit Einmal-Klick. Mit der F11-Taste können Sie Ihren Arbeitsbereich auf dem Bildschirm vergrößern. Deaktivieren Sie den Pop-up-Blocker für die Domain.

# <span id="page-6-0"></span>**2. Veranstalterpauschalen**

Die folgenden Versionen für die Erstellung einer Veranstalterpauschale mit Inkasso POS stehen allen *Thüringen buchen*-Buchungsstellen zur Verfügung. Für die Freischaltung in der Vakanz und die Einrichtung für den Onlinebereich setzen Sie sich bitte mit der TOMAS® - Administration der Thüringer Tourismus GmbH in Verbindung.

# <span id="page-6-1"></span>**2.1 Veranstalterpauschalen ohne Provisionsberechnung**

Bei diesen Versionen werden keine Provisionen auf die Umsätze berechnet. Die Differenz zwischen Einkaufs- und Verkaufspreis der verknüpften Leistungen ergibt die Marge für den Veranstalter.

# <span id="page-6-2"></span>**2.1.1 VAPAU MARGE 1**

Für diese Version werden auf den verknüpften Leistungen gesonderte Preise auf der Preisrate VAPAU VK (für Verkaufspreis) und VAPAU EK (für Einkaufspreis) gepflegt. Verfügbarkeiten und Konditionen werden nicht extra gepflegt. Die Buchungsrate greift hier auf die Standardraten zu.

# <span id="page-6-3"></span>**2.1.2 VAPAU MARGE 2**

Für diese Version werden auf den verknüpften Leistungen gesonderte Preise auf der Preisrate VAPAU VK (für Verkaufspreis) und VAPAU EK (für Einkaufspreis) gepflegt. Es wird ein Sonderkontingent auf der Rate VAPAU gepflegt. Die Konditionen werden nicht extra gepflegt. Die Buchungsrate greift hier auf die Standardrate zu.

## <span id="page-6-4"></span>**2.1.3 VAPAU MARGE 3**

Für diese Version werden auf den verknüpften Leistungen gesonderte Preise auf der Preisrate VAPAU VK (für Verkaufspreis) und VAPAU EK (für Einkaufspreis) gepflegt. Es wird ein Sonderkontingent auf der Rate VAPAU gepflegt. Es werden Sonderkonditionen auf der gesonderten Rate VAPAU gepflegt.

### <span id="page-6-5"></span>**2.2 Veranstalterpauschalen mit Provisionsberechnung**

Bei diesen Versionen werden Provisionen auf den Einkaufspreis berechnet. Über die Differenz (falls vorhanden) zwischen Einkaufs- und Verkaufspreis der verknüpften Leistungen kann zusätzlich eine Marge für den Veranstalter erzeugt werden.

### <span id="page-6-6"></span>**2.2.1 VAPAU PROV 1**

Für diese Version werden auf den verknüpften Leistungen gesonderte Preise auf der Preisrate VAPAU VK (für Verkaufspreis) und VAPAU EK (für Einkaufspreis) gepflegt. Verfügbarkeiten und Konditionen werden nicht extra gepflegt. Die Buchungsrate greift hier auf die Standardraten zu.

### <span id="page-6-7"></span>**2.2.2 VAPAU PROV 2**

Für diese Version werden auf den verknüpften Leistungen gesonderte Preise auf der Preisrate VAPAU VK (für Verkaufspreis) und VAPAU EK (für Einkaufspreis) gepflegt. Es wird ein Sonderkontingent auf der Rate VAPAU gepflegt. Die Konditionen werden nicht extra gepflegt. Die Buchungsrate greift hier auf die Standardrate zu.

# <span id="page-7-0"></span>**2.2.3 VAPAU PROV 3**

Für diese Version werden auf den verknüpften Leistungen gesonderte Preise auf der Preisrate VAPAU VK (für Verkaufspreis) und VAPAU EK (für Einkaufspreis) gepflegt. Es wird ein Sonderkontingent auf der Rate VAPAU gepflegt. Es werden Sonderkonditionen auf der gesonderten Rate VAPAU gepflegt.

# <span id="page-7-1"></span>**3. Pflege**

Sie pflegen die Pauschalen unter dem Menüpunkt *Leistungsträger Touristische Organisation*. Hier wählen Sie die TO, die der Veranstalter der Pauschale ist.

Unter der Lasche Leistungen klicken Sie auf *neu*.

Dann wählen Sie die Leistungsart Pauschalen aus.

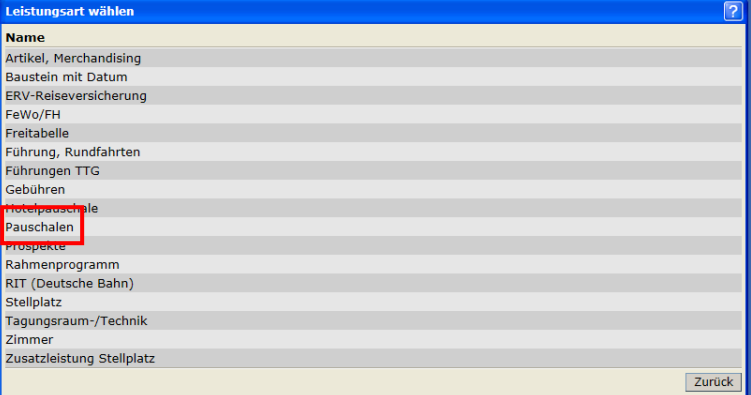

Unter der Lasche *Allgemein* stehen folgende Felder zur Verfügung:

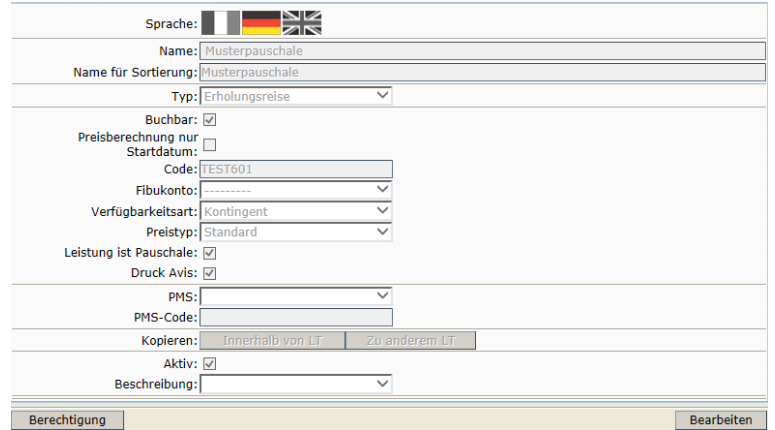

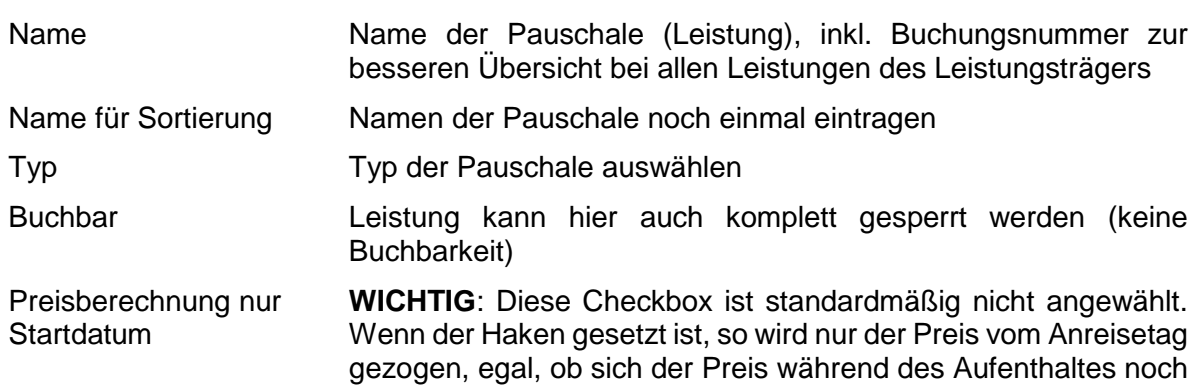

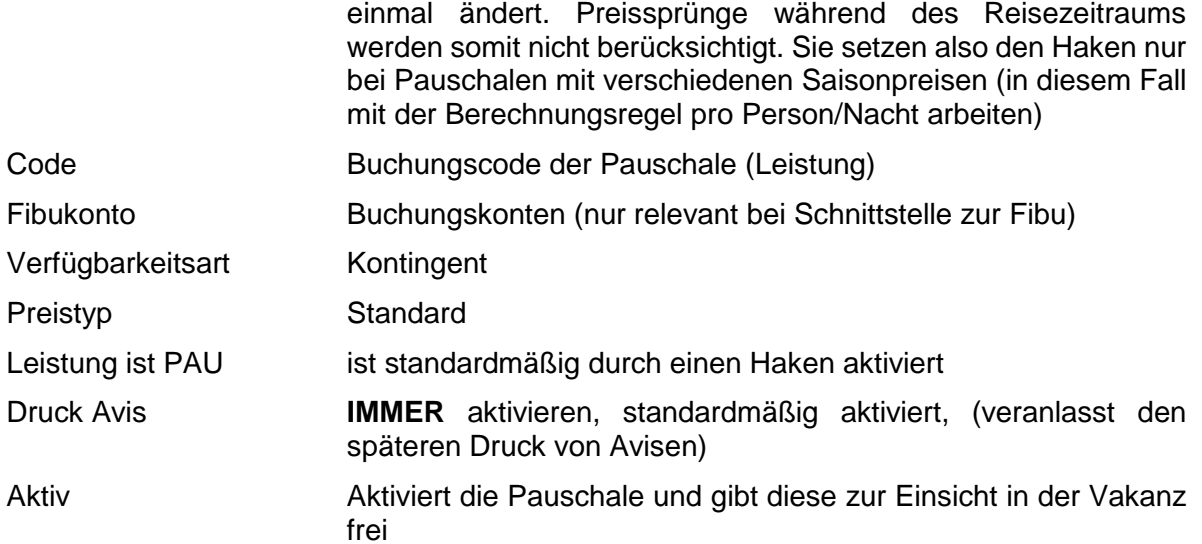

Bevor Sie die Pauschale abspeichern, wechseln Sie in die Lasche *Gruppen*. Dort sind folgende Einstellungen vorzunehmen.

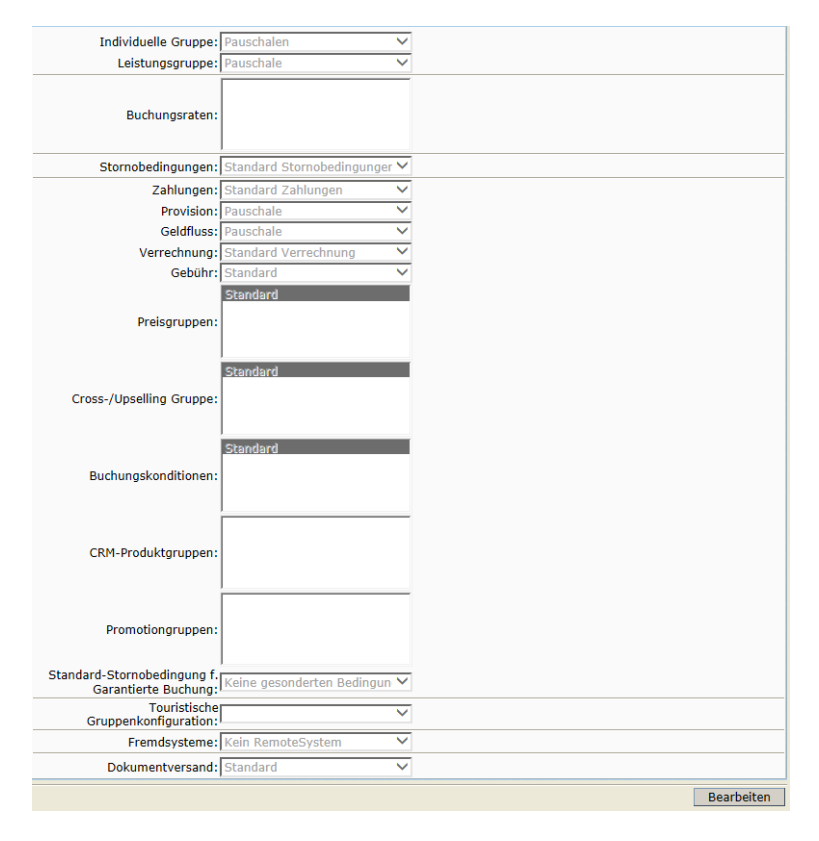

Nachdem Sie die Eingaben unter der Lasche *Gruppen* abgespeichert haben, fügen Sie die Vertriebskanäle hinzu.

Anschließend pflegen Sie die Konditionen und die Verfügbarkeiten auf die Rate Standard wie in der Dokumentation Pauschalenpflege erläutert.

Da der Preis sich aus den Einkaufs- und Verkaufspreisen der verknüpften Zimmer kalkuliert, pflegen Sie auf der Pauschale auf die Rate Standard einen Preis von 0,00 € bzw. den fixen Preis der Pauschale.

Achten Sie bitte darauf, im Feld *Im Grundpreis enthalten* die entsprechende Verpflegung (Frühstück, Halbpension, Vollpension) auszuwählen.

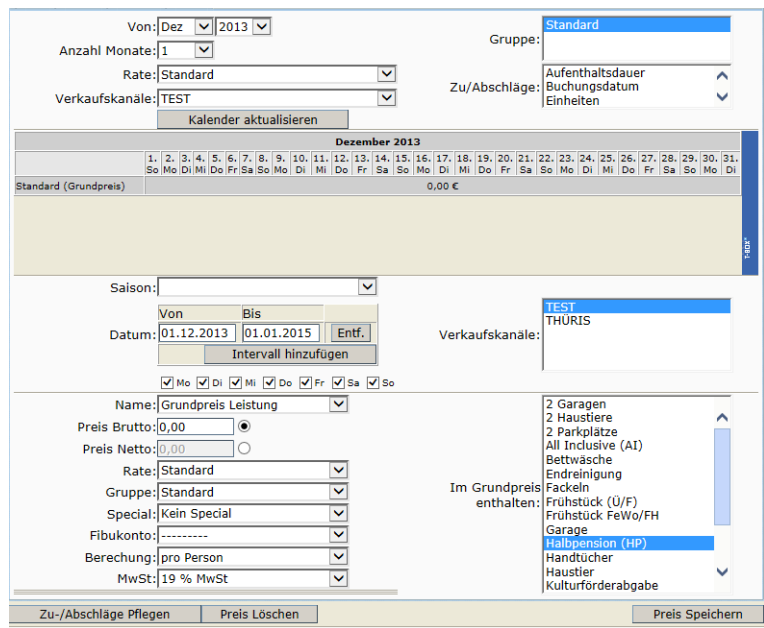

Anschließend pflegen Sie unter der Lasche Beschreibung die Beschreibungstexte.

Beschreibungstext 1 - Werbetext (Pauschale):

 $\rightarrow$  kurz und aussagekräftig, der Text soll beim Gast Interesse wecken

Bsp.:

Gehen Sie auf Schatzsuche in Erfurt und entdecken Sie die Kostbarkeiten aus über 1000 Jahre Stadtgeschichte. Begleitet wird Ihr Aufenthalt von einer kleinen kulinarischen Reise mit regionalen Spezialitäten in unserer urigen Weinstube mit Biergarten sowie mit modern interpretierten Klassikern im Restaurant.

Beschreibungstext 2 - Leistungen:

 $\rightarrow$  Aufzählung der Leistungen

danach kleiner Absatz (Strg-Taste gedrückt halten)

Bsp.:

3 Übernachtungen inkl. reichhaltigem Frühstücksbuffet in einem teilnehmenden Hotel in Erfurt 1 x regionales Abendessen in unserer Weinstube inklusive Aperitif an der Bar oder auf dem **Dachgarten** 

- 1 x Mittagsimbiss mit Thüringer Bratwurst
- 1 x 3-Gang-Menü im Restaurant
- 1 x regionales Tapas-Menü in der Weinstube
- 1 x ErfurtCard (freier/reduzierter Eintritt zu vielen Kultur- und Erlebnisangeboten wie - Besuch der Alten Synagoge mit Erfurter Silberschatz und Hochzeitsring

 - Besichtigung des Doms und des Augustinerklosters mit Lutherzelle) Tiefgaragenstellplatz

Beschreibungstext 3 - Preise/Konditionen (Pauschale):

 $\rightarrow$  wichtig für Darstellung im Internet (nur hier sieht der Online-Kunde den Preis) weitere wichtige Konditionen, wie z.B. Anmeldefrist, Gültigkeitsdauer Bsp.:

Preis: EUR 295,00 p.P. im DZ EZ-Zuschlag: EUR 45,00 p.P./Nacht Verlängerungsnacht: EUR 50,00 p.P./Nacht Kinder bis 6 Jahre übernachten kostenfrei im Zimmer der Eltern Aufenthaltsdauer 3 Nächte Angebot gültig für den Zeitraum vom 01.01. bis 04.07.2013 und vom 20.07. - 28.11.2013 Service Info Vakanzprofil PFE:

 $\rightarrow$  Zusammenfassung aller Informationen für die Kolleg(inn)en in der Tourist Information, die die PAU an den Gast vermitteln

Dieses Textfeld wird NUR im Vakanzprofil für Pauschalen in der Tourist Information ausgegeben, daher können hier auch interne Infos hinterlegt werden. Bitte geben Sie eine Rückmeldung an die TTG, wenn Sie dieses Textfeld in Ihrem Vakanzprofil für Pauschalen in der Tourist Information einsehen möchten. Das Textfeld wird nur angezeigt, wenn das Feld auch gepflegt wurde.

Bsp.:

#### **Konditionen:**

feste Dauer: 3 Nächte Pax: 1-3 / Erw.: 1-2 / Kinder: 0-1 max. Alter Kinder: 6 Minimum Vollzahler: 1 Aufenthaltsdauer 3 Nächte gültig vom 01.01. bis 04.07.2013 und vom 20.07. - 28.11.2013

#### **Leistungen:**

3 Übernachtungen inkl. reichhaltigem Frühstücksbuffet in einem teilnehmenden Hotel in Erfurt 1 x regionales Abendessen in unserer Weinstube inklusive Aperitif an der Bar oder auf dem **Dachgarten** 

- 1 x Mittagsimbiss mit Thüringer Bratwurst
- 1 x 3-Gang-Menü im Restaurant
- 1 x regionales Tapas-Menü in der Weinstube
- 1 x ErfurtCard (freier/reduzierter Eintritt zu vielen Kultur- und Erlebnisangeboten wie - Besuch der Alten Synagoge mit Erfurter Silberschatz und Hochzeitsring
	- Besichtigung des Doms und des Augustinerklosters mit Lutherzelle)

Tiefgaragenstellplatz

#### **Preise:**

EUR 295,00 p.P. im DZ EZ-Zuschlag: EUR 45,00 p.P./Nacht Verlängerungsnacht: EUR 50,00 p.P./Nacht Kind bis 6 Jahre kostenfrei im Zimmer der Eltern

#### **ACHTUNG: KEINE FORMATIERUNGEN IN DEN TOMAS® -EDITOR KOPIEREN!**

(vorher alle Formatierungen über den WINDOWS-Editor entfernen) Den WINDOWS-Editor finden Sie unter Start  $\rightarrow$  alle Programme  $\rightarrow$  Zubehör  $\rightarrow$  Editor

Pflegen Sie mindestens ein thematisch passendes Bild unter Lasche *Archiv* in den Ordner *Bilder*. Die Pflege der Bilder entnehmen Sie bitte der *Dokumentation TBase Modul Datenpflege Beherbergung*.

Die Erstellung der *Verknüpfung zur Pauschale* ist abhängig von der Version der Veranstalterpauschale, die Sie benötigen.

### <span id="page-10-0"></span>**3.1 VAPAU MARGE 1 / PROV 1**

Unter der Lasche *Verkn. zu Pauschale* werden die "Anknüpfungspunkte" zum Verknüpfen mit der Hauptleistung verwaltet.

Über den Schalter *Hinzufügen Einfach* gelangen Sie zu den Eingabefeldern für die Definition der Verknüpfung, die Sie für diese Version entsprechend des folgenden Screenshots ausfüllen und speichern.

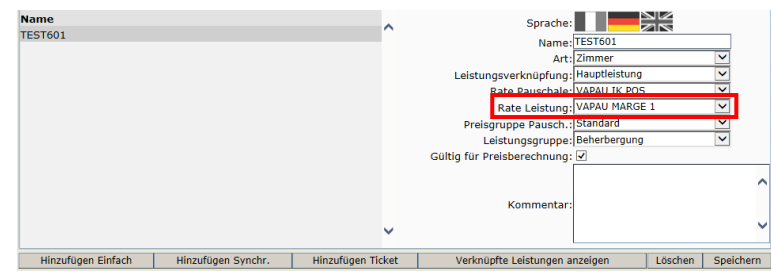

ODER

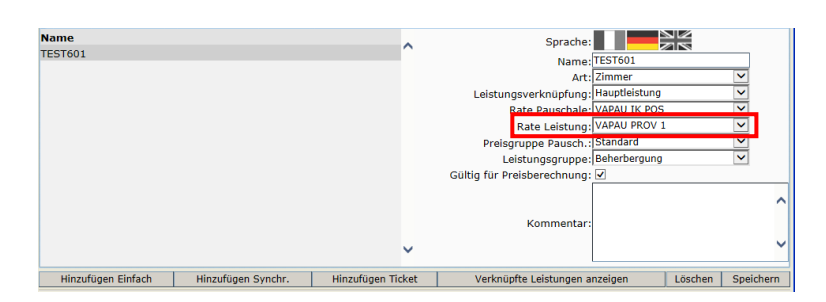

Wechseln Sie nun zur Zimmerleistung, die Sie mit der Pauschale verknüpfen möchten.

Die Verfügbarkeiten und Konditionen müssen auf der Rate Standard bereits vorhanden sein.

Unter der Lasche *Preise* pflegen Sie den Verkaufspreis der Zimmerleistung auf die Preisrate VAPAU VK und den Einkaufspreis auf die Preisrate VAPAU EK.

Achten Sie bitte darauf, im Feld *Im Grundpreis enthalten* die entsprechende Verpflegung (Frühstück, Halbpension, Vollpension) auszuwählen.

Der Preis, der auf der Preisrate VAPAU VK hinterlegt wird, wird in der Berechnung der Pauschale verwendet. Der Preis, der auf der Preisrate VAPAU EK hinterlegt wird, wird für die Abrechnung gegenüber dem LT verwendet.

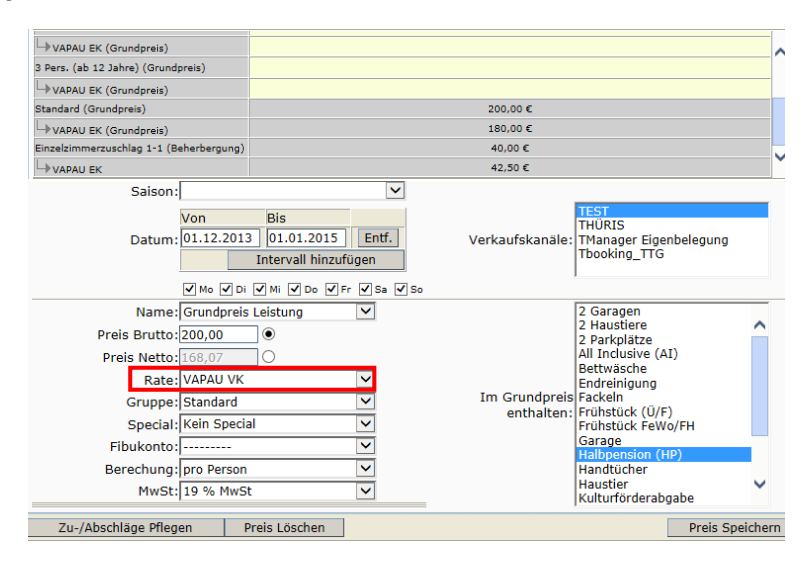

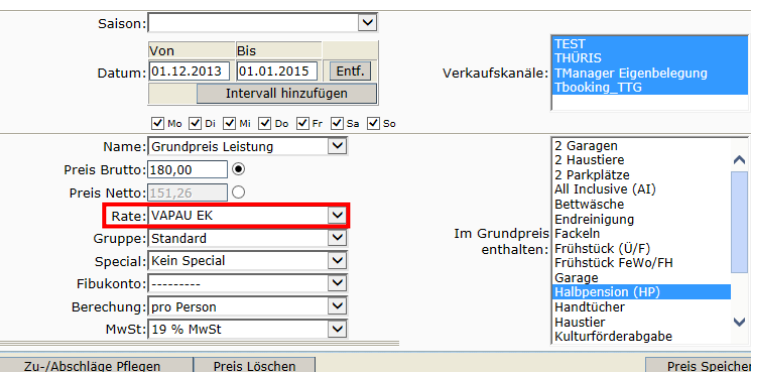

Unter der Lasche *Pauschalen* erstellen Sie nun die finale Verknüpfung der Hauptleistung (Übernachtung/Zimmer) zur Pauschale.

Im Feld *Verknüpfung* die entsprechende Verknüpfung auswählen und mit dem Schalter *Hinzufügen* bestätigen.

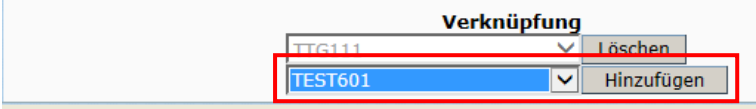

Damit kann sich die Pauschale aus dem Standardkontingent des verknüpften Zimmers bedienen. Die Verknüpfung ist zu verschiedenen Übernachtungsleistungen von verschiedenen Leistungsträgern möglich.

### <span id="page-12-0"></span>**3.2 VAPAU MARGE 2 / PROV 2**

Unter der Lasche Verkn. zu Pauschale werden die "Anknüpfungspunkte" zum Verknüpfen mit der Hauptleistung verwaltet.

Über den Schalter *Hinzufügen Einfach* gelangen Sie zu den Eingabefeldern für die Definition der Verknüpfung, die Sie für diese Version entsprechend des folgenden Screenshots ausfüllen und speichern.

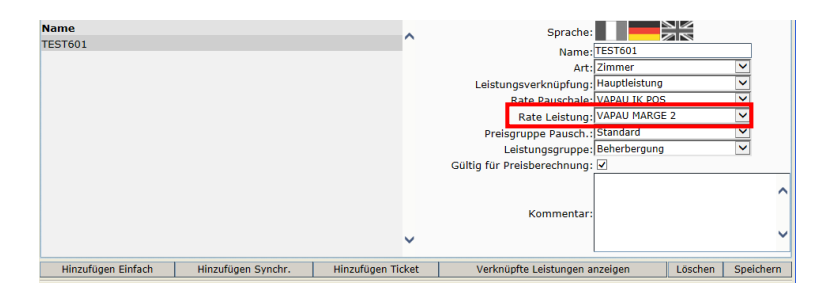

ODER

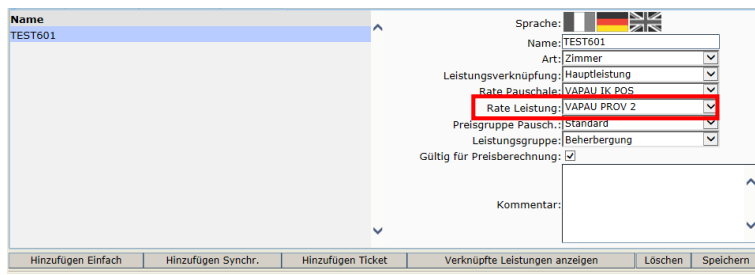

Wechseln Sie nun zur Zimmerleistung, die Sie mit der Pauschale verknüpfen möchten.

Die Konditionen müssen auf der Rate Standard bereits vorhanden sein.

Die Verfügbarkeiten (Sonderkontingent) pflegen Sie auf die Rate VAPAU.

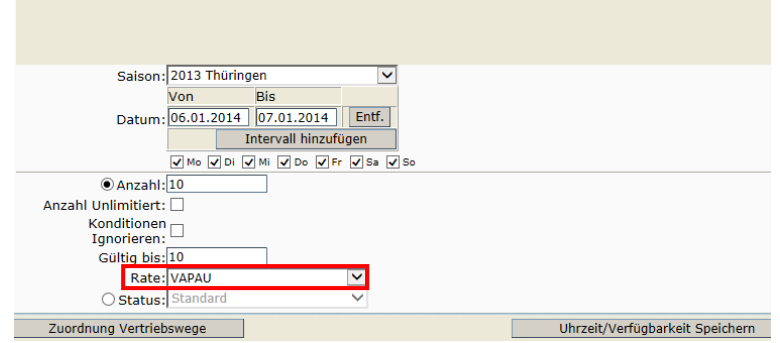

Unter der Lasche *Preise* pflegen Sie den Verkaufspreis der Zimmerleistung auf die Preisrate VAPAU VK und den Einkaufspreis auf die Preisrate VAPAU EK.

Achten Sie bitte darauf, im Feld *Im Grundpreis enthalten* die entsprechende Verpflegung (Frühstück, Halbpension, Vollpension) auszuwählen.

Der Preis, der auf der Preisrate VAPAU VK hinterlegt wird, wird in der Berechnung der Pauschale verwendet. Der Preis, der auf der Preisrate VAPAU EK hinterlegt wird, wird für die Abrechnung gegenüber dem LT verwendet.

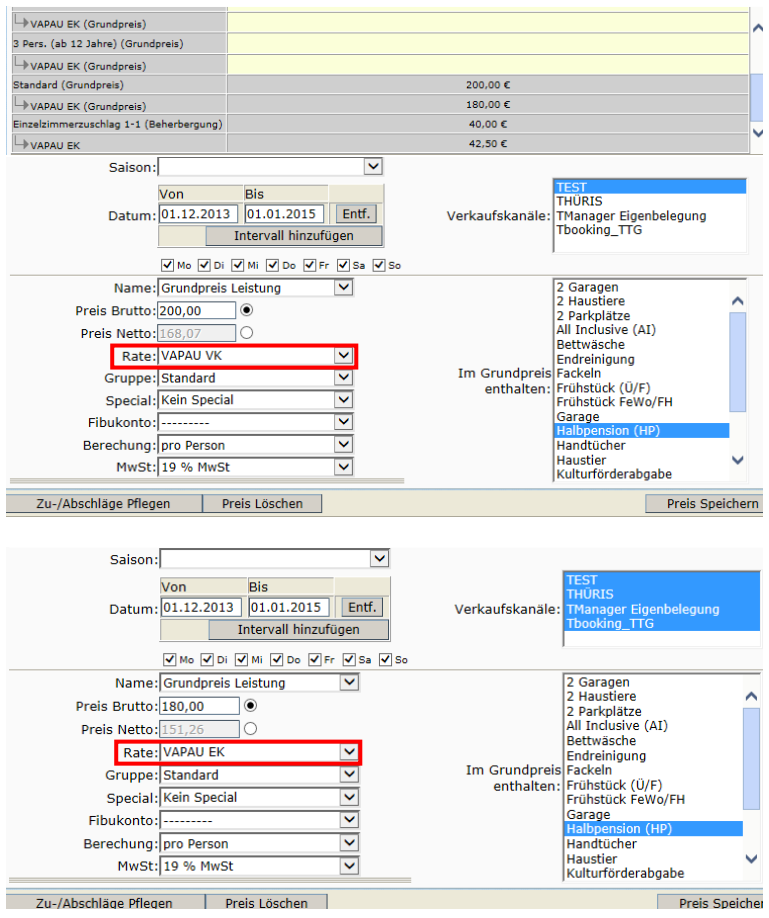

Unter der Lasche *Pauschalen* erstellen Sie nun die finale Verknüpfung der Hauptleistung (Übernachtung/Zimmer) zur Pauschale.

Im Feld *Verknüpfung* die entsprechende Verknüpfung auswählen und mit dem Schalter *Hinzufügen* bestätigen.

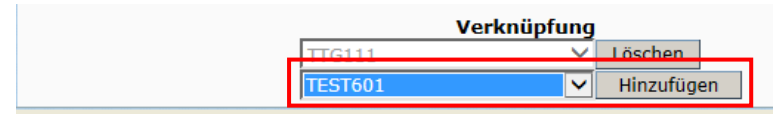

Damit kann sich die Pauschale aus dem Sonderkontingent des verknüpften Zimmers bedienen. Die Verknüpfung ist zu verschiedenen Übernachtungsleistungen von verschiedenen Leistungsträgern möglich.

# <span id="page-14-0"></span>**3.3 VAPAU MARGE 3 / PROV 3**

Unter der Lasche Verkn. zu Pauschale werden die "Anknüpfungspunkte" zum Verknüpfen mit der Hauptleistung verwaltet.

Über den Schalter *Hinzufügen Einfach* gelangen Sie zu den Eingabefeldern für die Definition der Verknüpfung, die Sie für diese Version entsprechend des folgenden Screenshots ausfüllen und speichern.

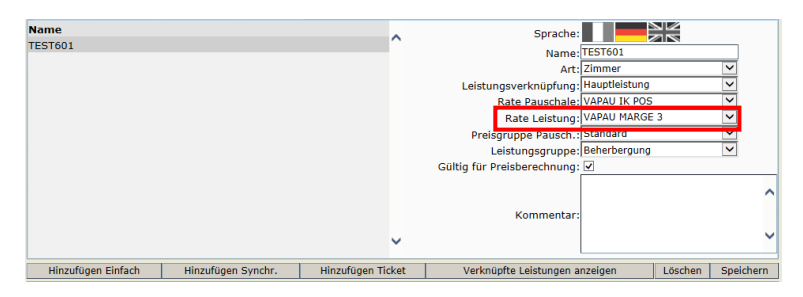

ODER

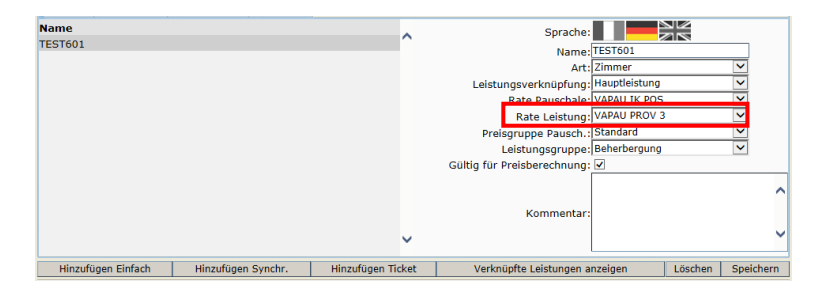

Wechseln Sie nun zur Zimmerleistung, die Sie mit der Pauschale verknüpfen möchten.

Die Konditionen (Sonderkonditionen für Belegung) pflegen Sie auf die Rate VAPAU.

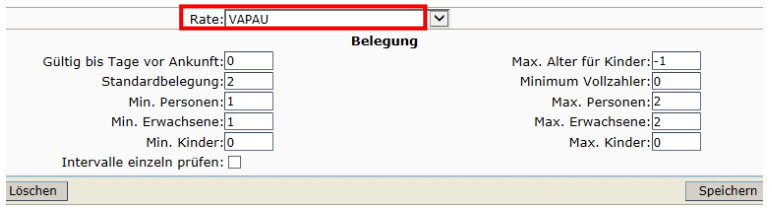

Die Verfügbarkeiten (Sonderkontingent) pflegen Sie auf die Rate VAPAU.

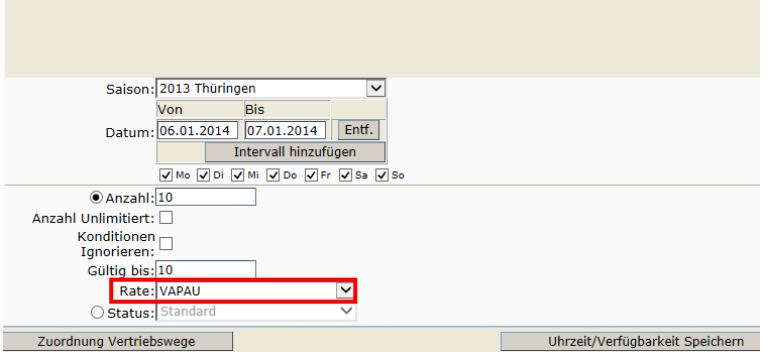

Unter der Lasche *Preise* pflegen Sie den Verkaufspreis der Zimmerleistung auf die Preisrate VAPAU VK und den Einkaufspreis auf die Preisrate VAPAU EK.

Achten Sie bitte darauf, im Feld *Im Grundpreis enthalten* die entsprechende Verpflegung (Frühstück, Halbpension, Vollpension) auszuwählen.

Der Preis, der auf der Preisrate VAPAU VK hinterlegt wird, wird in der Berechnung der Pauschale verwendet. Der Preis, der auf der Preisrate VAPAU EK hinterlegt wird, wird für die Abrechnung gegenüber dem LT verwendet.

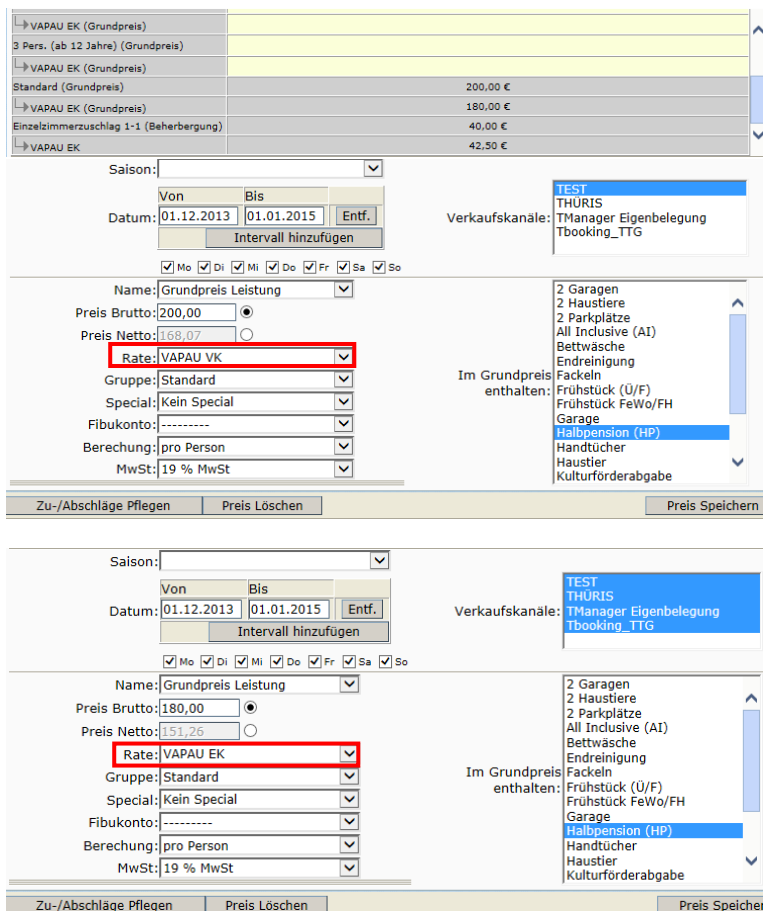

Unter der Lasche *Pauschalen* erstellen Sie nun die finale Verknüpfung der Hauptleistung (Übernachtung/Zimmer) zur Pauschale.

Im Feld Verknüpfung die entsprechende Verknüpfung auswählen und mit dem Schalter *Hinzufügen* bestätigen.

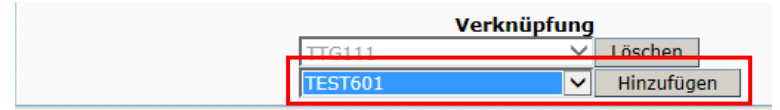

Damit kann sich die Pauschale aus dem Sonderkontingent des verknüpften Zimmers bedienen. Die Verknüpfung ist zu verschiedenen Übernachtungsleistungen von verschiedenen Leistungsträgern möglich.

# <span id="page-16-0"></span>**4. Vakanz**

Beim Buchen der Pauschale müssen Sie folgendes beachten:

1. Ihnen muss ein Vakanzprofil zur Verfügung stehen über das Sie alle Pauschalen buchen können. Dieses Vakanzprofil muss die Buchungsrate VAPAU IK POS zur Auswahl haben.

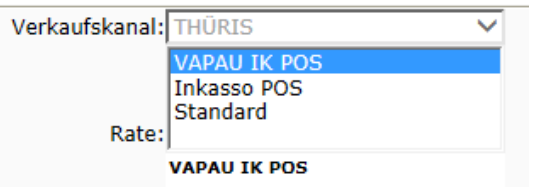

Wenn Sie ein solches Vakanzprofil benötigen bzw. Ihnen die Buchungsrate nicht zur Verfügung steht, wenden Sie sich bitte an die System Administration der Thüringer Tourismus GmbH.

2. Wählen Sie als Inkassoart immer *Direktinkasso Point of Sale* aus und klicken Sie den Button *Inkassoart-Änderung weitergeben*.

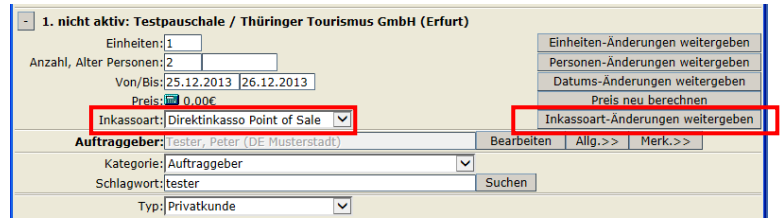

3. Schließen Sie den Vorgang immer über den Button *Abschliessen mit Verrechnung*.

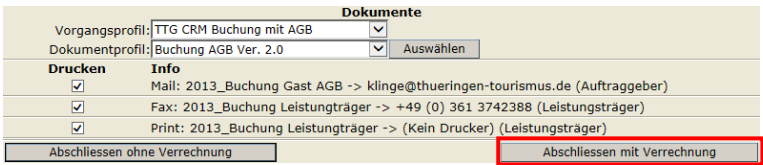